## **Table of Contents**

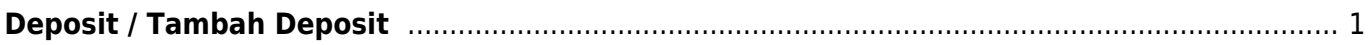

## <span id="page-2-0"></span>**Deposit / Tambah Deposit**

Deposit adalah saldo dana yang bisa anda tambahkan dan saldo tersebut bisa anda gunakan untuk membayar invoice secara instan. Adapun tahapan untuk menambah deposit adalah sebagai berikut :

- Login ke client area
- Klik Nama anda sebelah kanan atas
- Klik **Tambah Deposit**

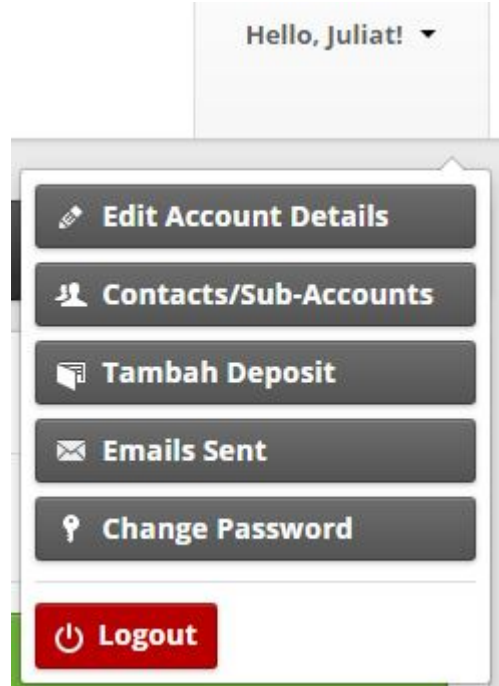

- Kemudian silahkan isi besar deposit yang ingin anda isikan.
- Selanjutnya anda bisa membayar tagihan tersebut atau bisa juga untuk melihat tagihan Klik tab Billing → Tagihan.

## Related

- [Cara Login ke Cpanel](https://www.pusathosting.com/kb/clientarea/login)
- [Cara Menggunakan Deposit](https://www.pusathosting.com/kb/clientarea/menggunakan-deposit)
- [Cara Order Paket Hosting Dengan Subdomain](https://www.pusathosting.com/kb/clientarea/cara-order-paket-hosting-dengan-subdomain)
- [Client Area DNS Management](https://www.pusathosting.com/kb/clientarea/dns-management)
- [Menambah Subcontact](https://www.pusathosting.com/kb/clientarea/subcontact)
- [Menghubungkan Domain ke Hosting](https://www.pusathosting.com/kb/clientarea/menghubungkan-domain-ke-hosting)
- [MENUS](https://www.pusathosting.com/kb/clientarea/menu)
- [Merubah Password Akun ClientArea](https://www.pusathosting.com/kb/clientarea/merubah-password)

From: <https://www.pusathosting.com/kb/> - **PusatHosting Wiki**

Permanent link: **<https://www.pusathosting.com/kb/clientarea/deposit>**

Last update: **2020/01/02 02:22**

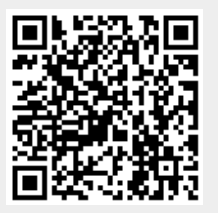